# Admissions 2.0 | Family View **Admissions 2.0 | Family View** When families first log into the Admissions area, they will see the Admissions Home page. This is where they can add a new student, review their family information and complete the student application(s). **[Family Section](#page--1-0) [Student Section](#page--1-0)**

#### **Family Section**

Click on Review Info to enter/update Address, Medical and Contact information,

- **[General Info](#page--1-0)**
- **[Medical Info](#page--1-0)**
- **[Contact Info](#page--1-0)**

**As you go through the admissions process by clicking Next, your data will be automatically saved. Your data will not be saved if you use the tabs across the top. It is good to click**   $\bigcirc$ Save

 **after entering/updating information and also before logging out.**

#### **General Info**

Enter your Mailing and Billing Address. The Family Directory section allows you to choose if you want your family to be incuded in the directory. Selecting 'Include in Family Directory' will only display your names. From there, you can choose if you want to include phone numbers, address and/or email addresses. Cell phone numbers and email addresses are automatically set to not be included in the directory.

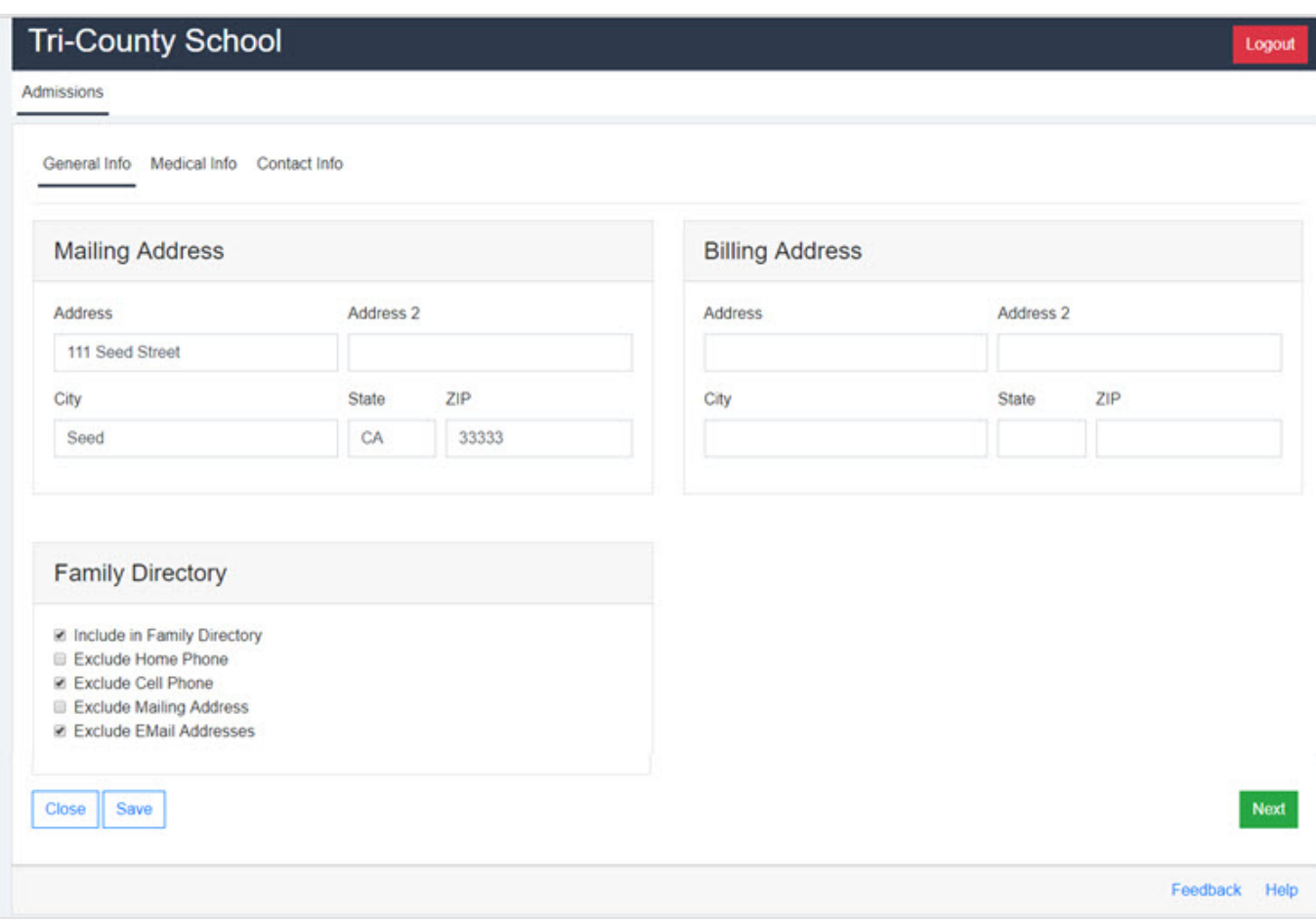

# **Medical Info**

Here you can enter medical data such as Doctor, Dentist and Hospital information.

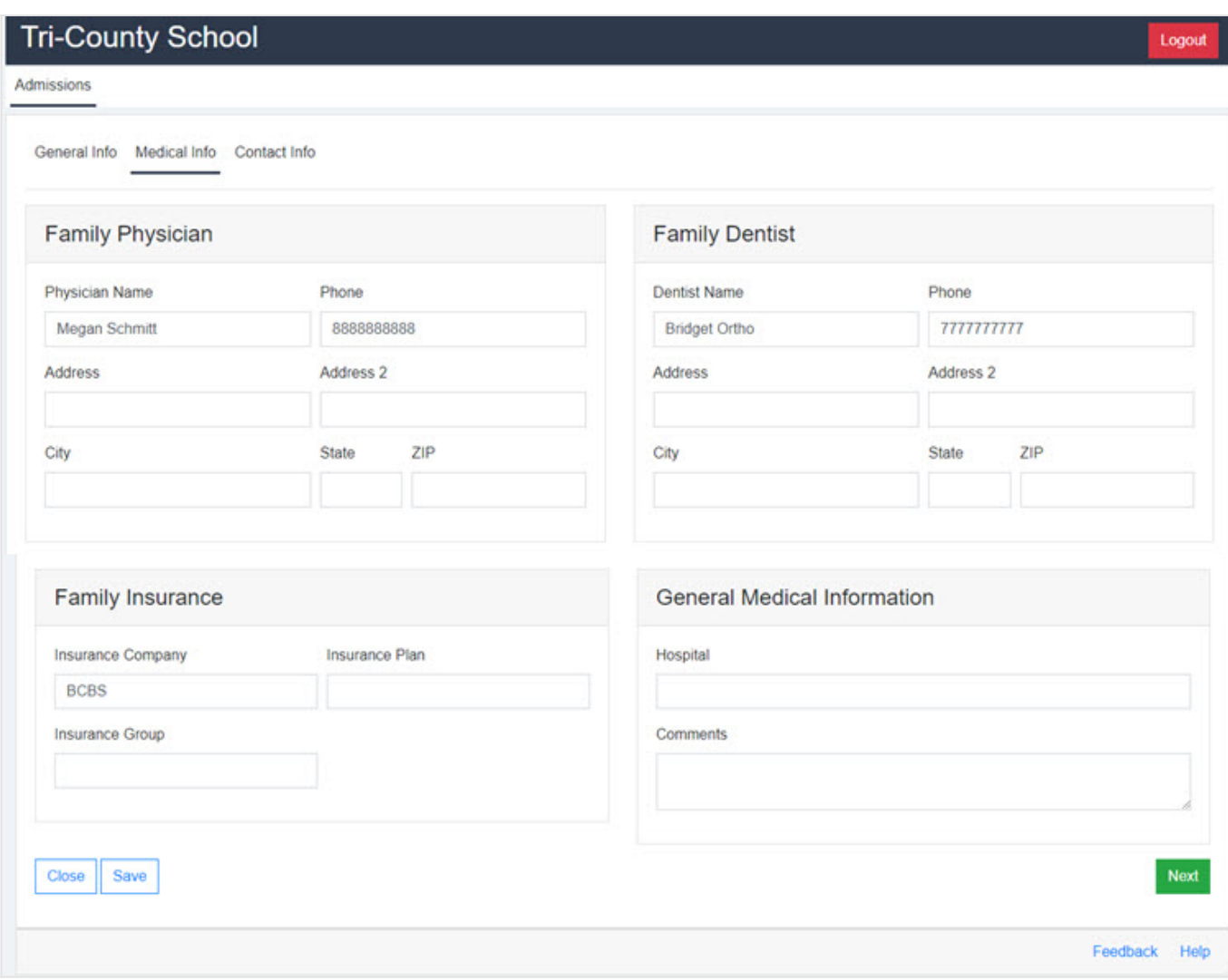

## **Contact Info**

An entry for the enrolling parents will already display here. Click on the New Contact to add a contact person. Be sure to include whether this person is an emergency contact and/or is allowed to pickup your student(s).

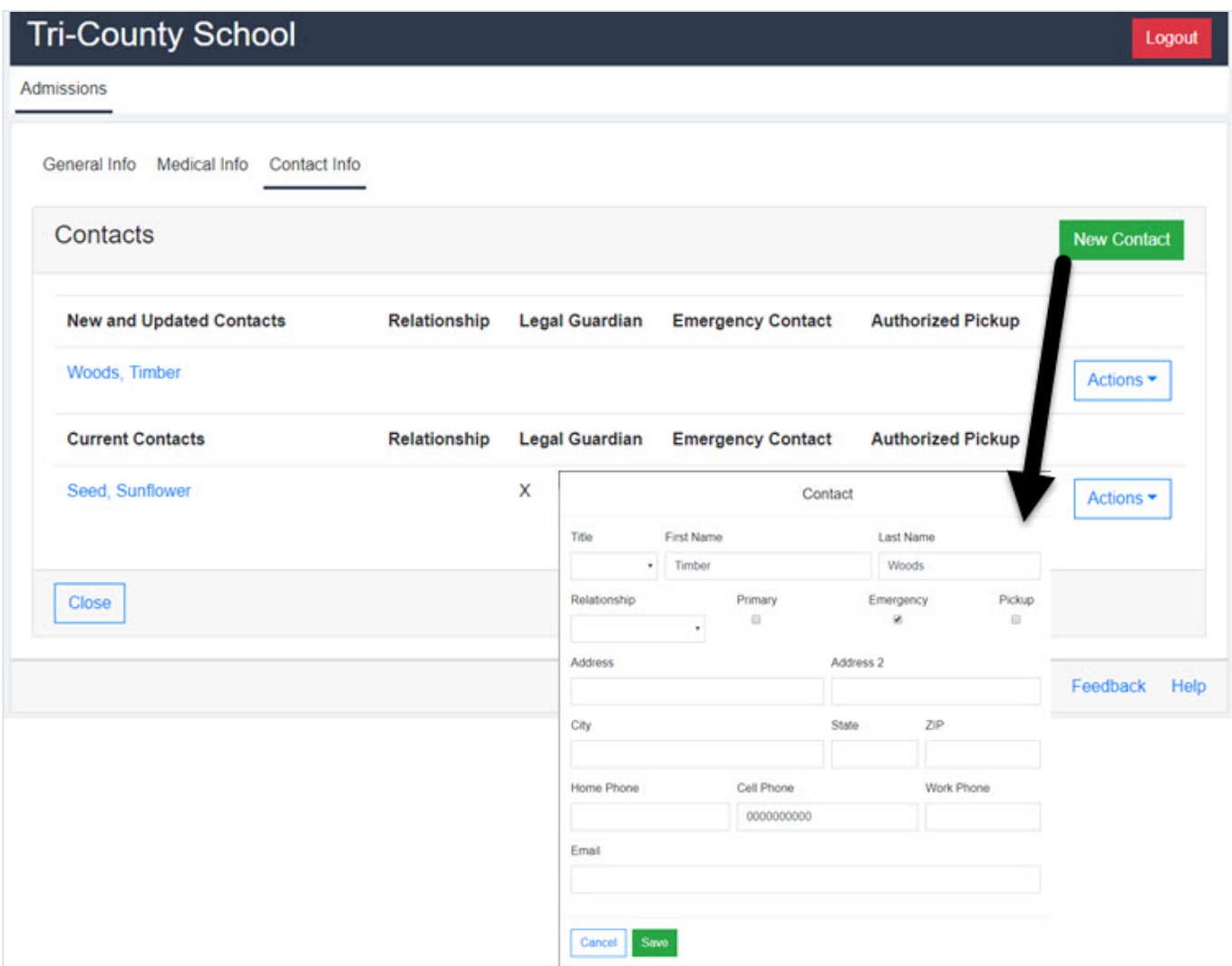

# [^ Back to Top](#page--1-0)

#### **Students Section**

- **[Current Family View](#page--1-0)**
- **[New Family View](#page--1-0)**
- **[Add a New Student](#page--1-0)**
- **[Review Checklist](#page--1-0)**
- **[Admissions Applications Area](#page--1-0)**

## **Current Family View**

If you are a current family at the school, you will see this screen upon logging in. It displays your family's name and any students currently at the school. You can also add additional students, if applicable.

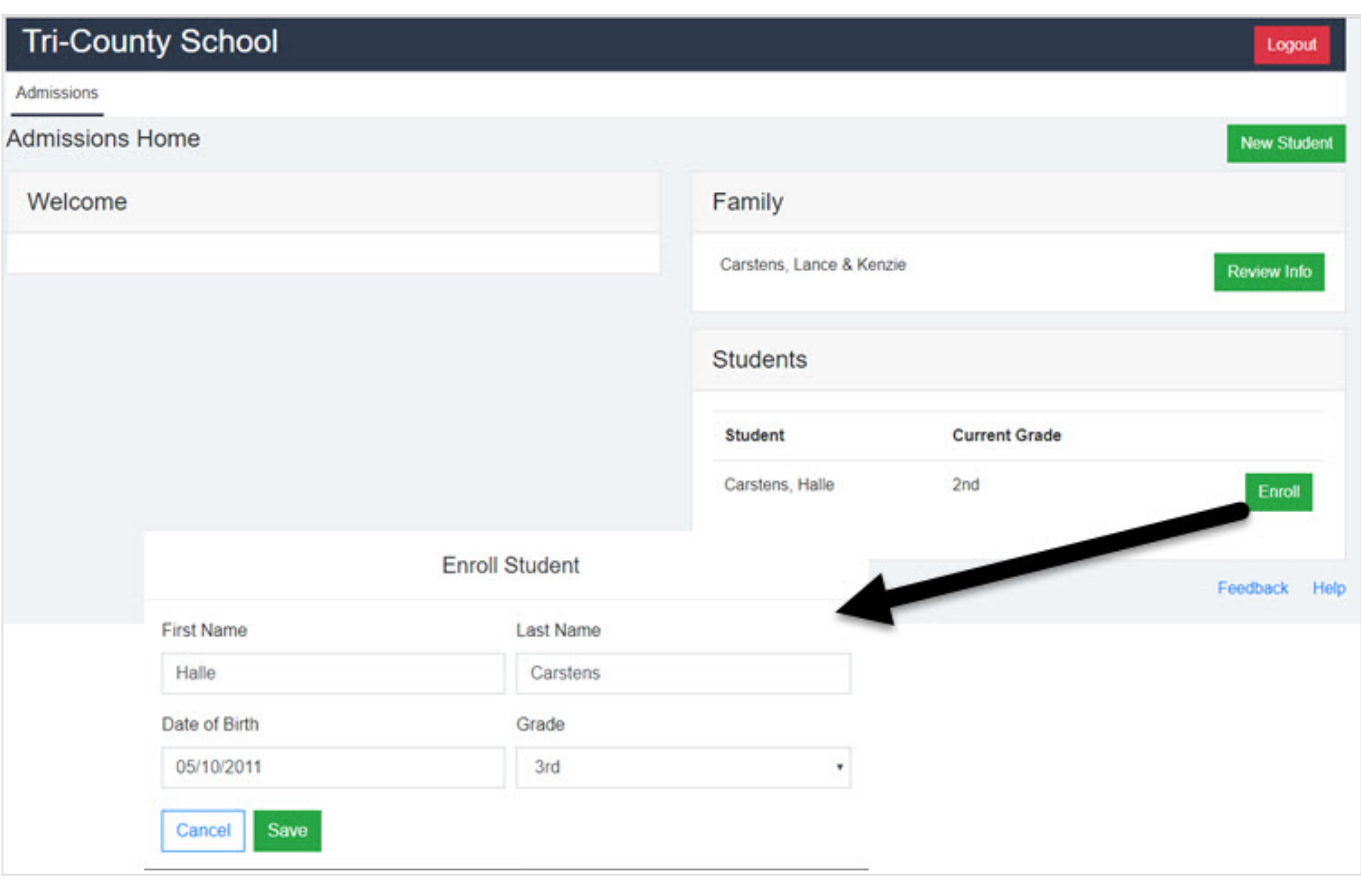

Click on the green **Enroll** button to complete the Enrollment application. Once that button is clicked, a window

will popup where you can review and/or edit the student field(s). Click Save when done. You will then be taken to the student General tab.

#### **New Family View**

If you are a new family, you will only see your name upon logging in. See the **'Add a New Student**' section for details on how to add your student(s) to the admissions process.

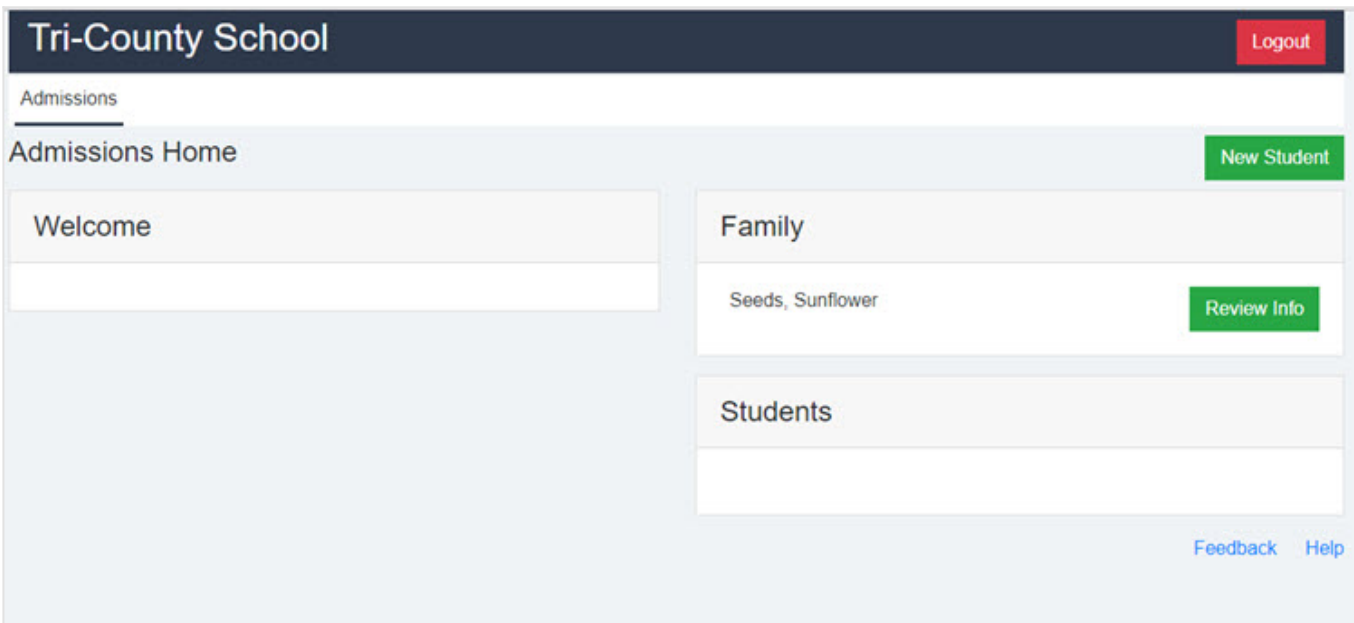

#### **Add a New Student**

**New Student** Click on the green **button button to add a new student.** Enter student's first & last name, date of birth and the grade they will be in for the enrolling year. Click Save when done.

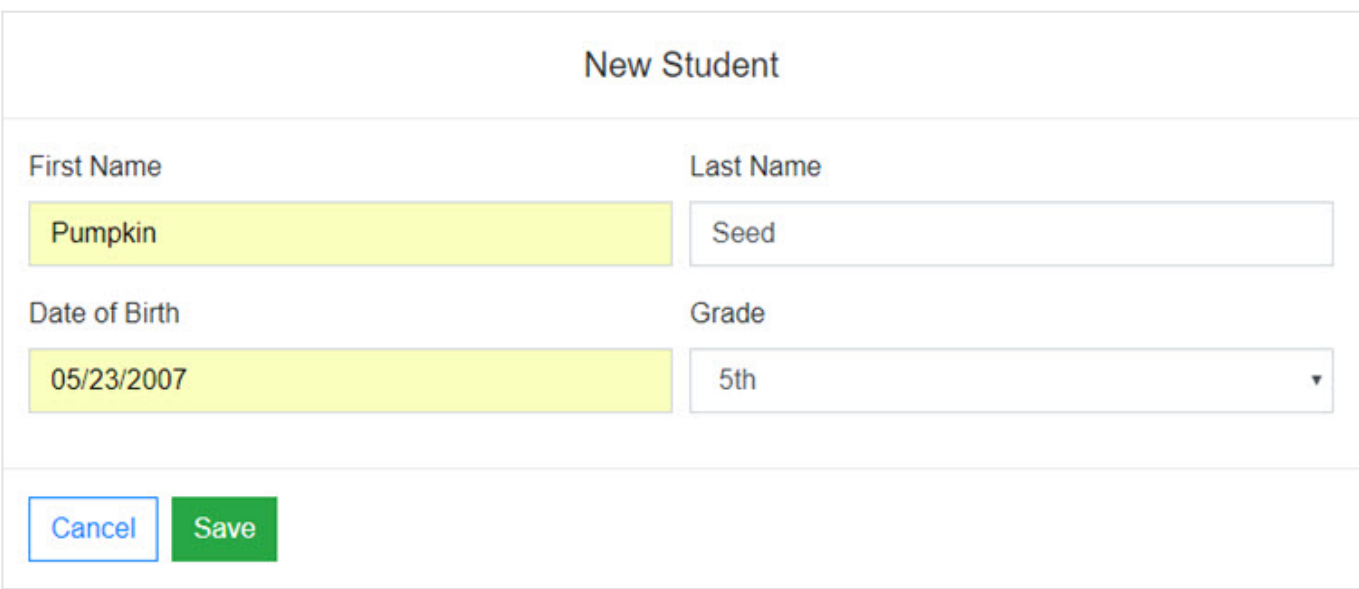

Once the student information has been saved, you can will begin to walk through the process of completing the application.

If the school is not currently accepting applications for specific grade levels, then you will see the following message:

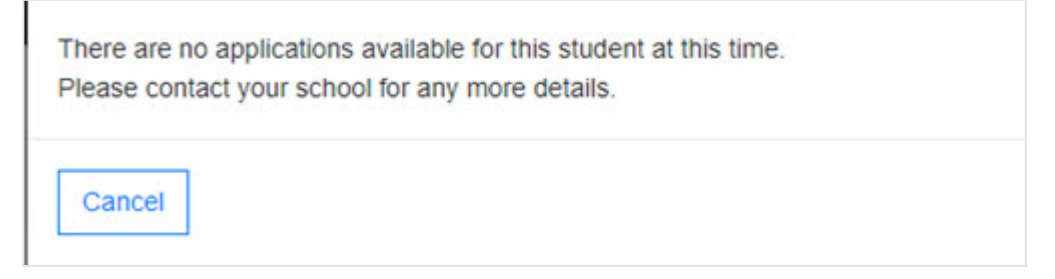

## **Review Checklist**

The checklist items are not editable on the family side, but it allows you to view your admissions progress. Clicking on the student's name in blue will display checklist items for that student.

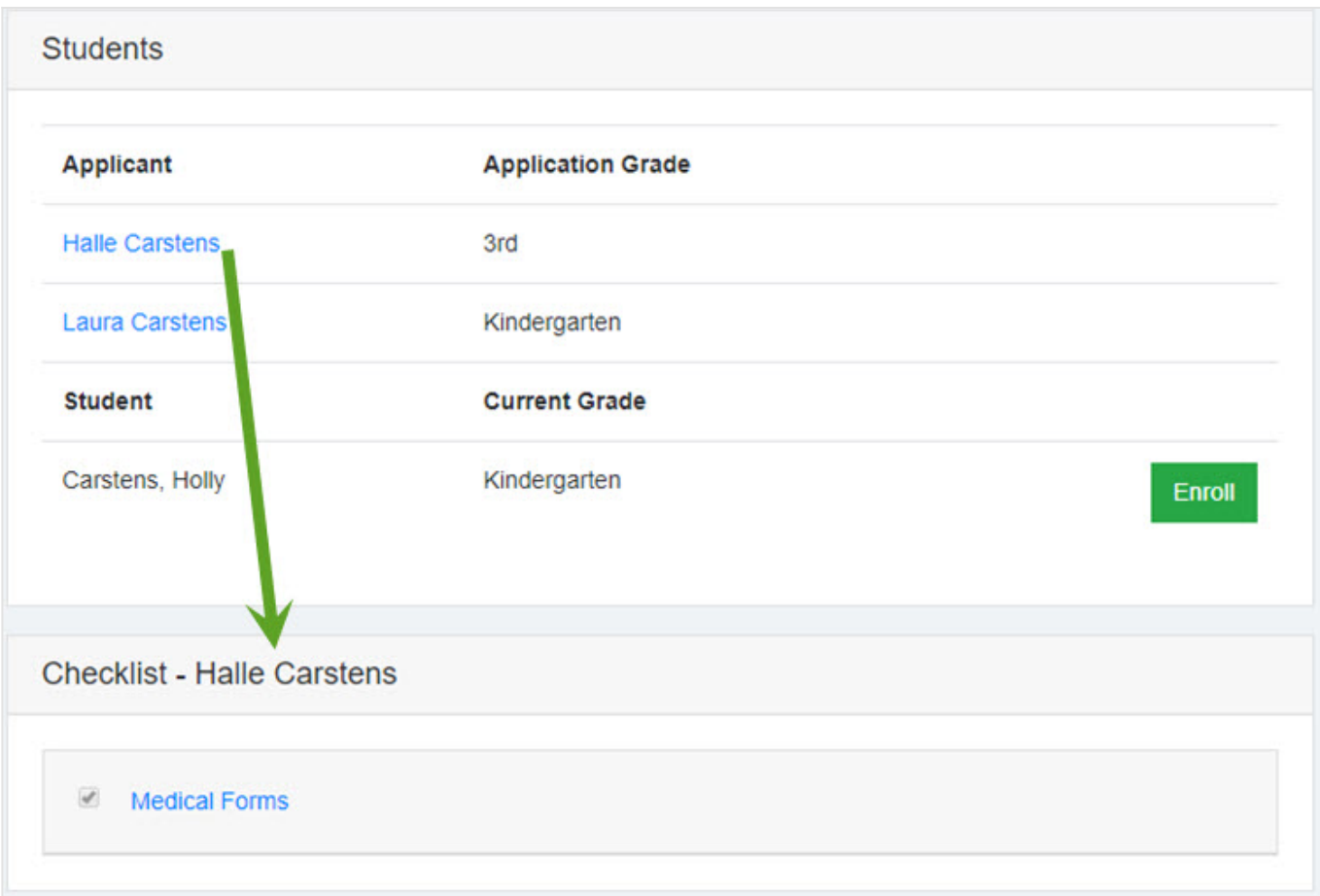

# **Admissions Application Area**

Clicking Close on any of the windows will take you back to the Admissions Home page. Click Resume to reenter the application process.

The Admissions Application area will include the following tabs:

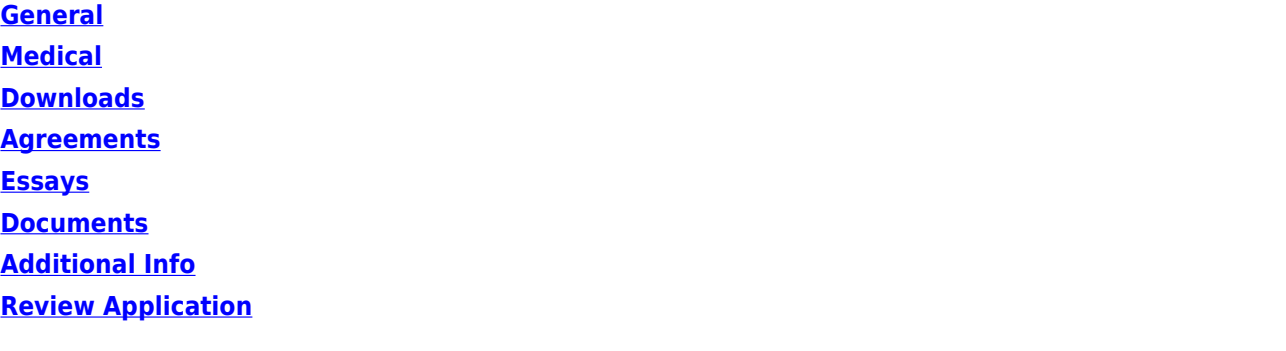

Click Next to follow the path by clicking the **Create New Family Account** button.

[Next: Create New Family Account →](#page-7-0)

[^ Back to Top](#page--1-0)

## <span id="page-7-0"></span>Admissions 2.0 | New Family **Admissions 2.0 | New Family**

If you are a new family to the school, you will need to complete some information in order to get a username and password. This is needed to log into the Admissions Portal where you will complete the admissions process.

Provide this Register link for new families: [https://app.sycamoreschool.com/snap/session/new?school\\_id=1002](https://app.sycamoreschool.com/snap/session/new?school_id=1002)

# If you are a current family at the school, then you can go to the next Online manual page - **[Logging into](#page-8-0) [Admissions](#page-8-0)**.

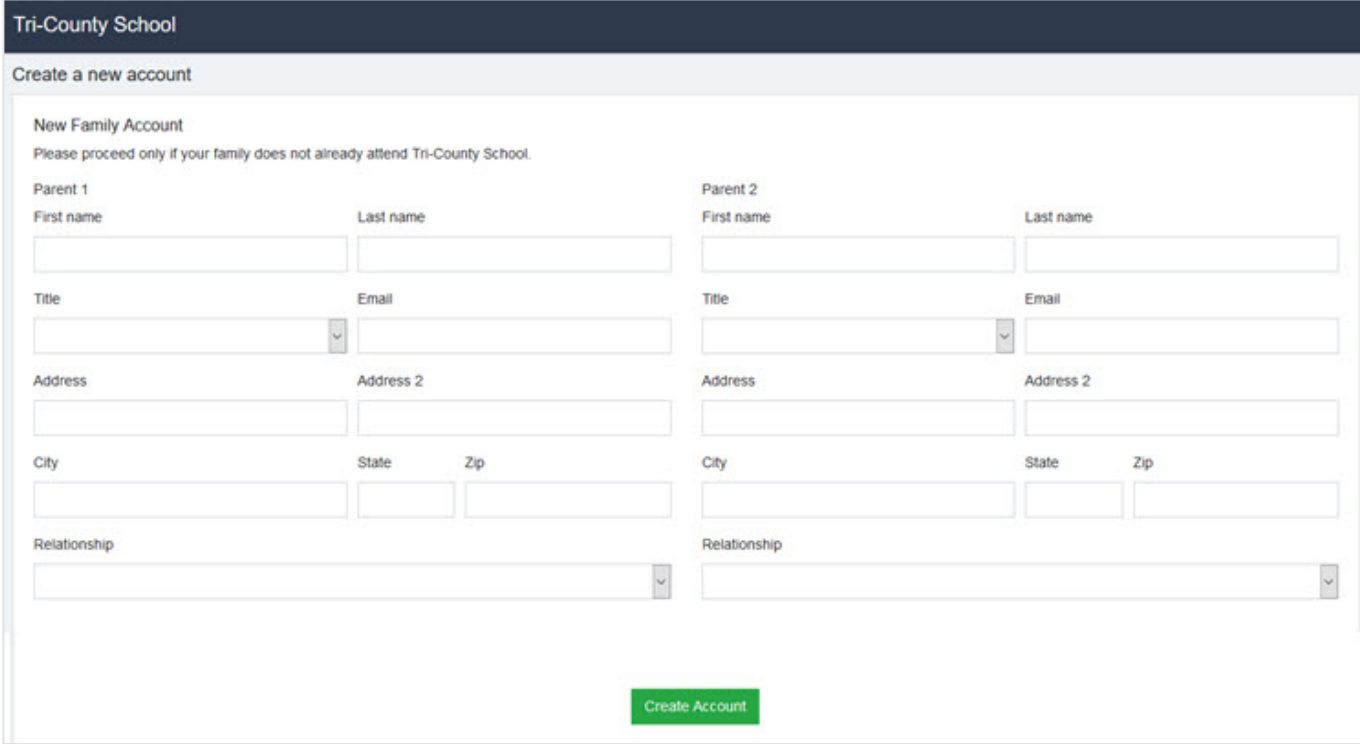

**First name, last name and an email address are required fields.**

Click Next below to follow the path to the next screen - **Logging into Admissions**.

[Next: Logging into Admissions →](#page-8-0)

## <span id="page-8-0"></span>Admissions 2.0 | Logging into Admissions **Admissions 2.0 | Logging into Admissions**

New and Current families will need to log into the Admissions Portal to complete their students' application(s).

This is the link families will use to log into the Admissions 2.0 Portal [https://app.sycamoreschool.com/snap/portal/admissions/users/new?school\\_id=1002](https://app.sycamoreschool.com/snap/portal/admissions/users/new?school_id=1002)

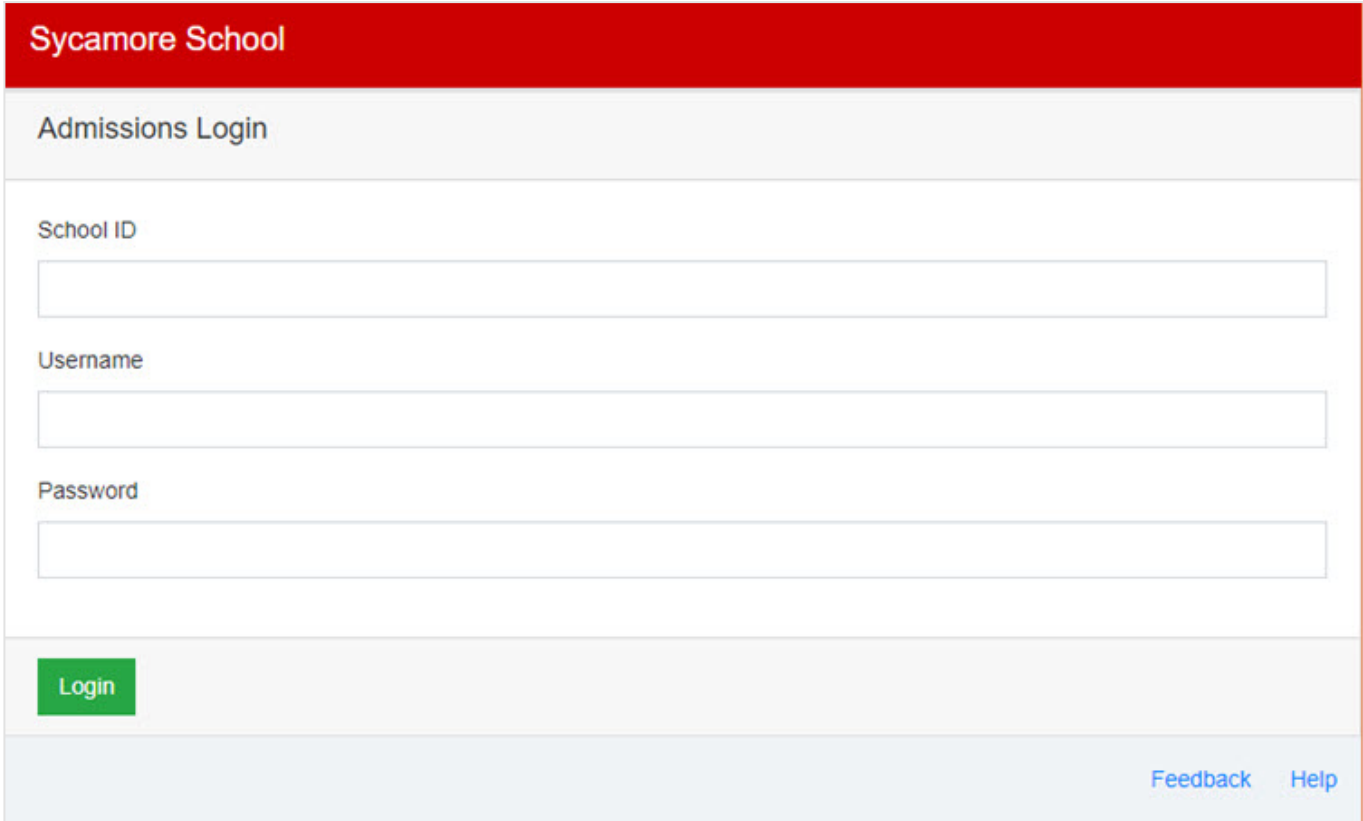

- 1. Enter the School's ID.
- 2. Enter your Username.
- 3. Enter your Password.
- 4. Click Login

Click Next below to follow the path to the next screen - **General**.

#### [Next: General →](#page-9-0)

<span id="page-9-0"></span>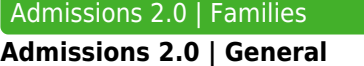

This area will allow you to complete general information about your student. Some fields may be required.

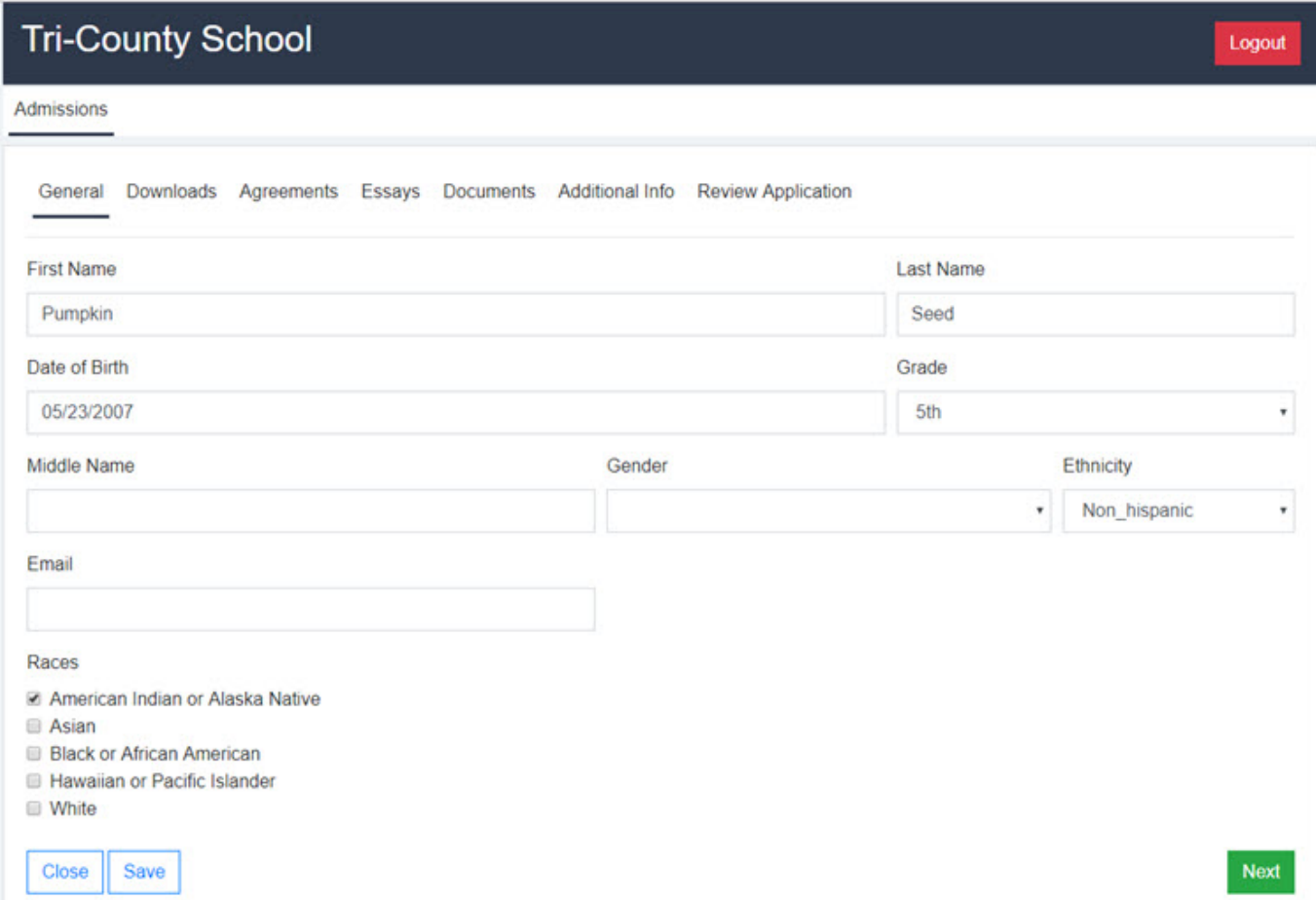

Once this is done, you can cilck the '**Next**' button. Your data will automatically saved. Your data will not be saved if you use the tabs across the top. It is good to click '**Save**' after entering/updating information and also before logging out.

Click Next below to follow the path to the next screen - **Medical**.

[Next: Medical →](#page-10-0)

# <span id="page-10-0"></span>Admissions 2.0 | Medical **Admissions 2.0 | Medical**

If your school have enabled Medical Information, this page will display allowing families to enter or update the student's medical information.

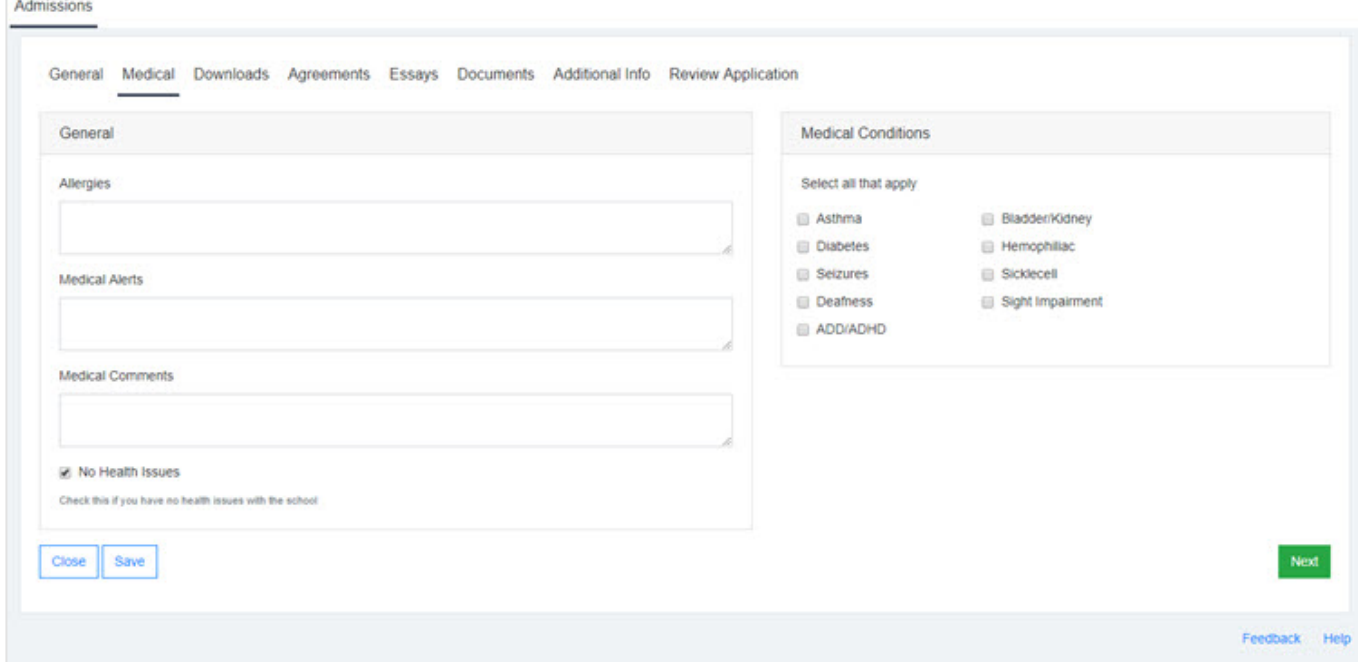

Click Next below to follow the path to the next screen - **Downloads**.

[Next: Downloads →](#page-11-0)

# <span id="page-11-0"></span>Admissions 2.0 | Downloads **Admissions 2.0 | Downloads**

This area houses any documents the school has made available for families to download. Just click on the file name in blue to download the file.

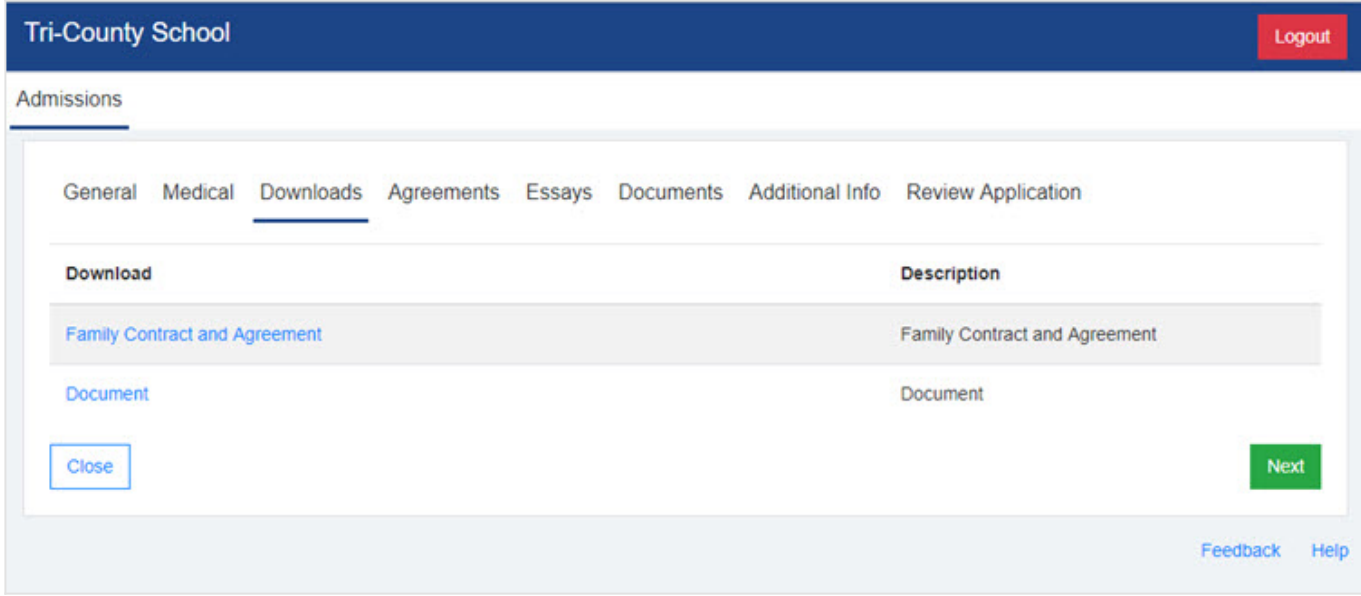

Click Next below to follow the path to the next screen - **Agreements**.

[Next: Agreements →](#page-12-0)

<span id="page-12-0"></span>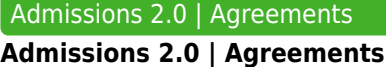

School Agreements will display here. Some agreements will allow you to agree or disagree with it, while others you may be required to agree. If you are required to agree, it will be noted on the screen and the I disagree option will be disabled.

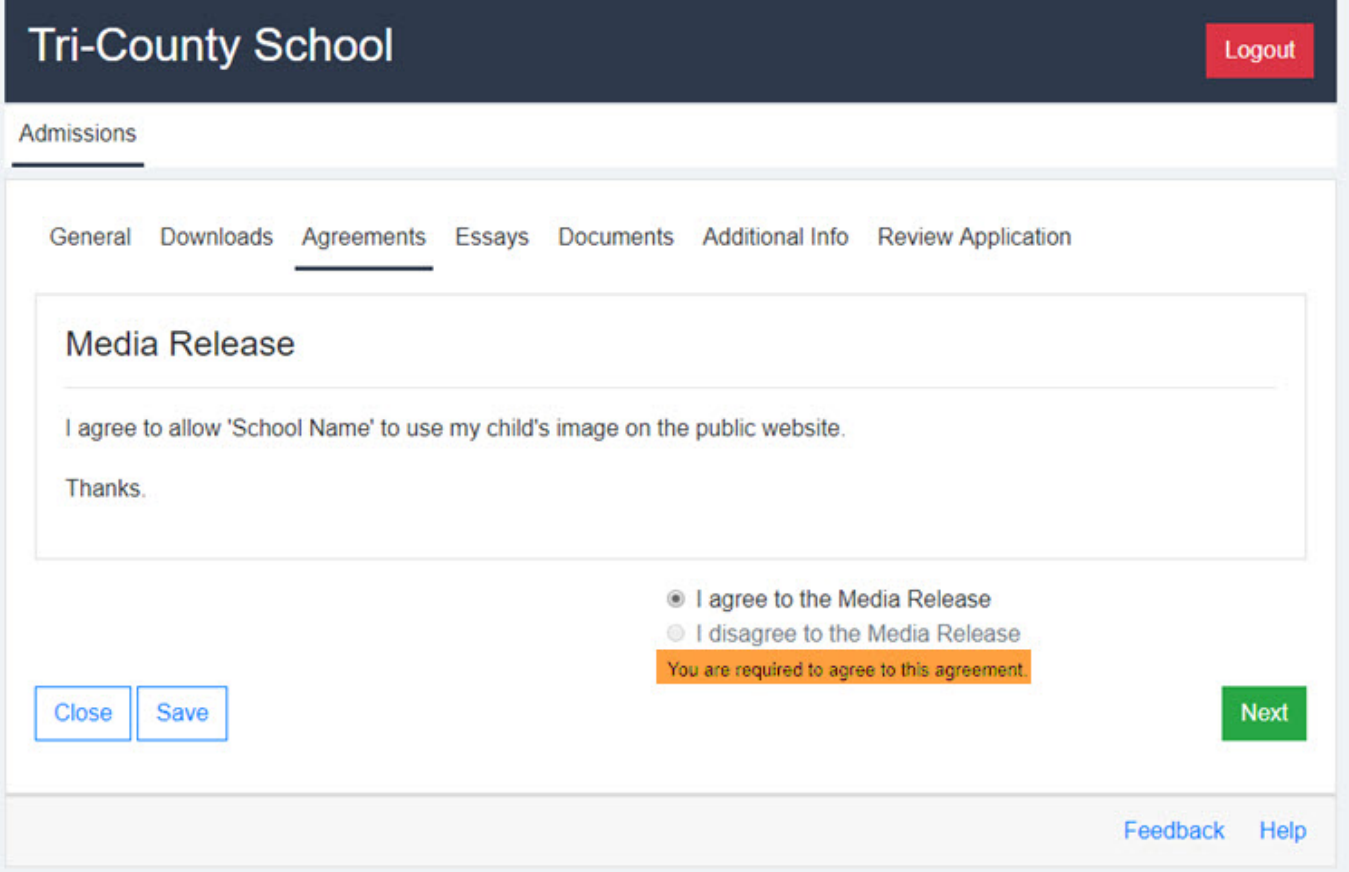

Once this is done, you can cilck the '**Next**' button. Clicking '**Next**' will either take you to the next agreement or directly to the agreements completion screen. The completion page will allow you to review and/or change your selection.

**Your data will not be saved if you use the tabs across the top. It is good to click 'Save' after**  $\circledcirc$ **entering/updating information and also before logging out.**

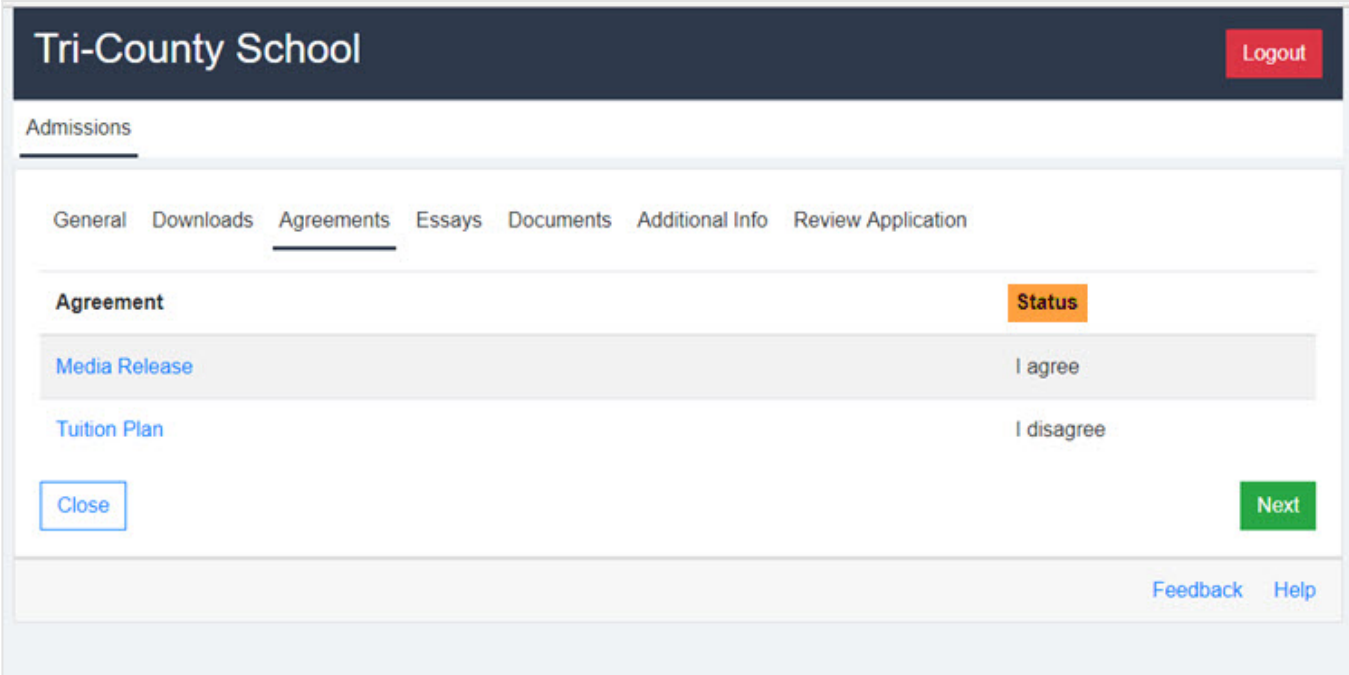

You can click on the Agreement title in blue to make changes.

Click Next to follow the path to the next screen - **Essays**.

[Next: Essays →](#page-14-0)

## <span id="page-14-0"></span>Admissions 2.0 | Essays **Admissions 2.0 | Essays**

If the school has requested for you complete an essay, the question/request will be listed here. These is an editor feature available for you if you would like to bold, italicize, center, etc. your response.

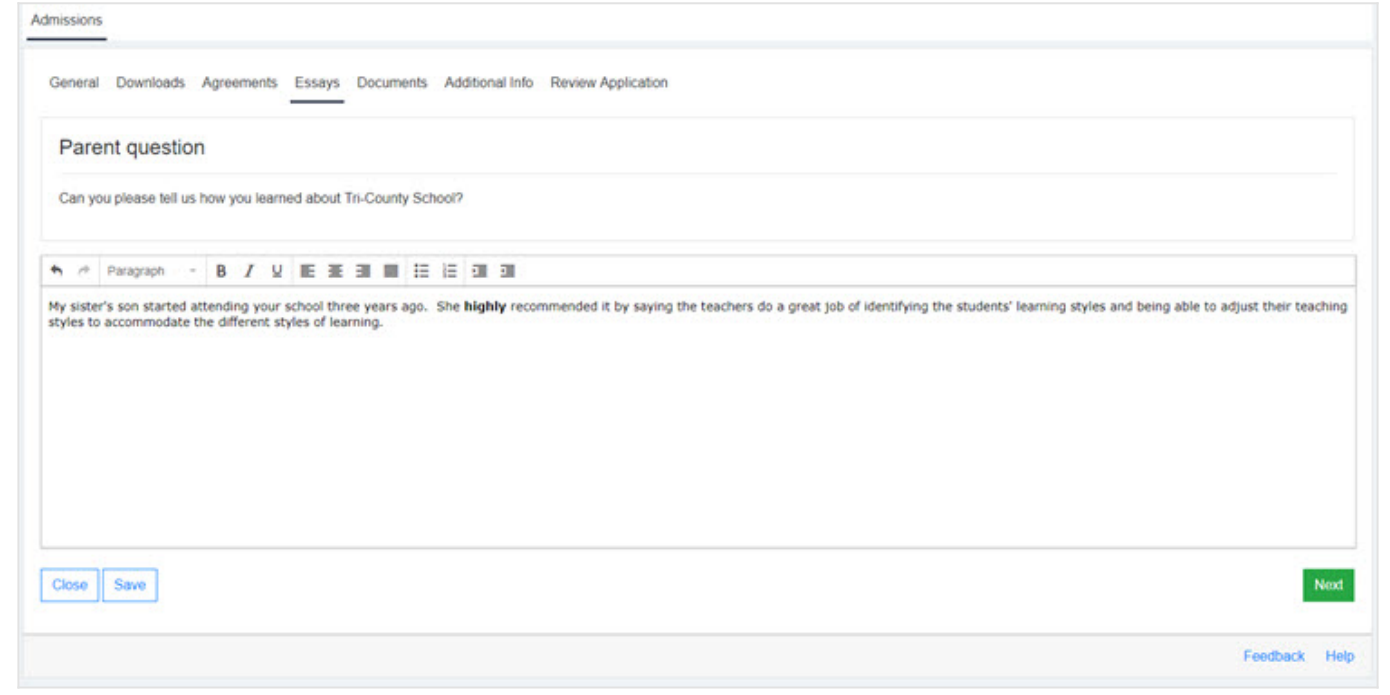

Once this is done, you can cilck the '**Next**' button. Your data will automatically saved. Clicking '**Next**' will either take you to the next essay or you will be taken directly to the essay completion screen. The completion page will allow you to review and/or make changes.

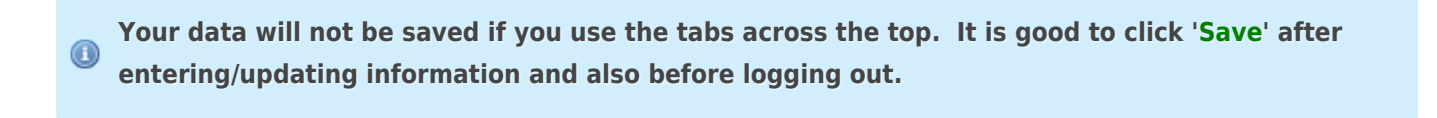

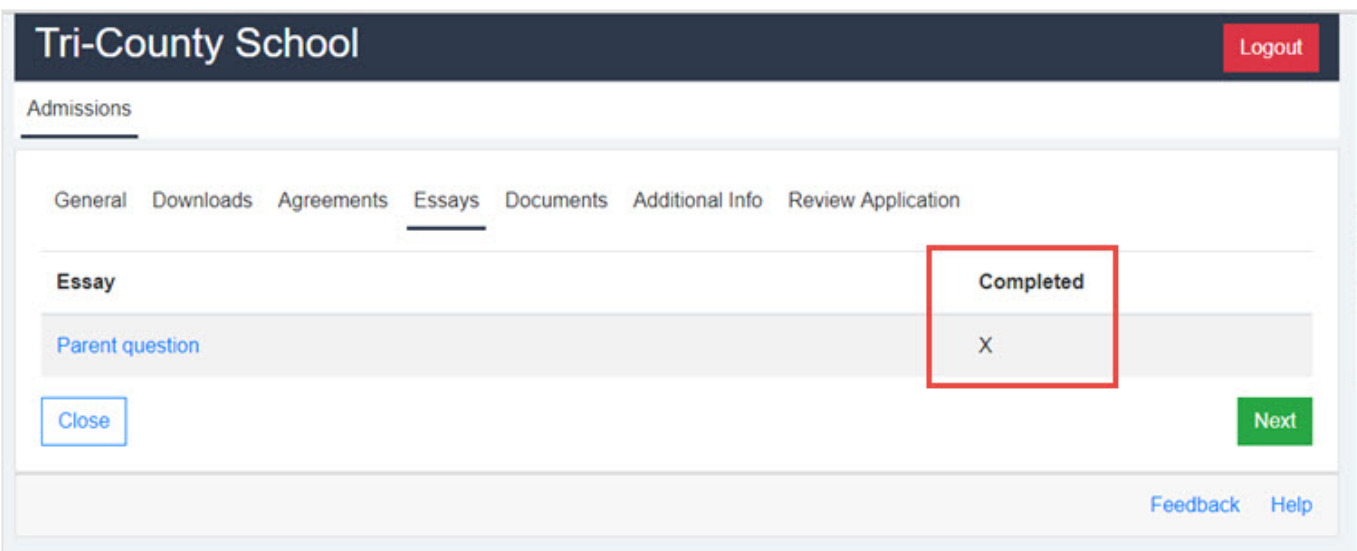

Click on the Essay title in blue to make changes.

Click Next below to follow the path to the next screen - **Documents**.

[Next: Documents →](#page-16-0)

<span id="page-16-0"></span>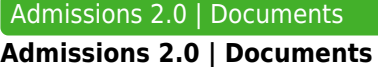

Your school may request for you to upload certain documents such as Birth Certificate or Immunization Records.

This can be done in this area by clickiing the Choose File button and selecting your file. There may be some documents that the school has required to be uploaded. You will not be able to submit the application until this is complete.

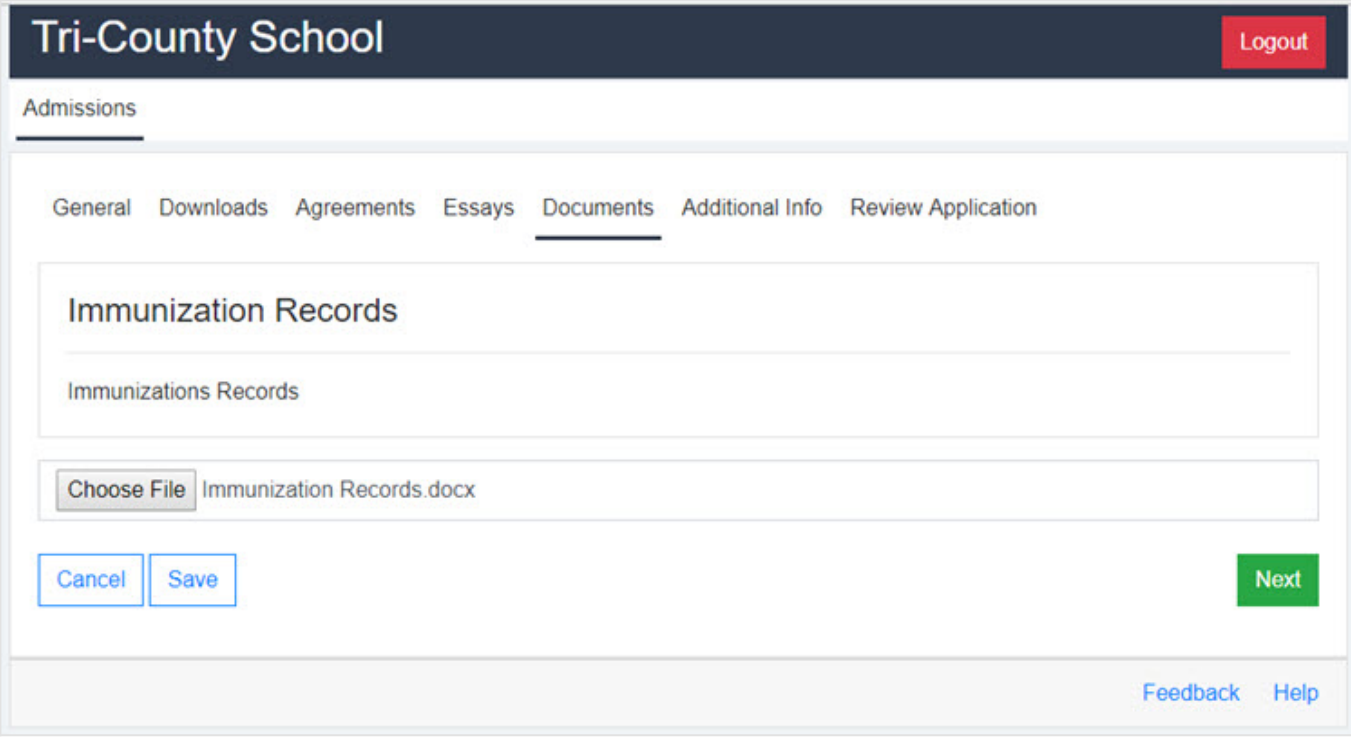

Once this is done, you can cilck the '**Next**' button. Your data will be automatically saved. Clicking '**Next**' will either take you to the next documents upload page or directly to the documents completion screen. The completion page will allow you to review and/or change what has been uploaded.

**Your data will not be saved if you use the tabs across the top. It is good to click 'Save' after**  $\odot$ **entering/updating information and also before logging out.**

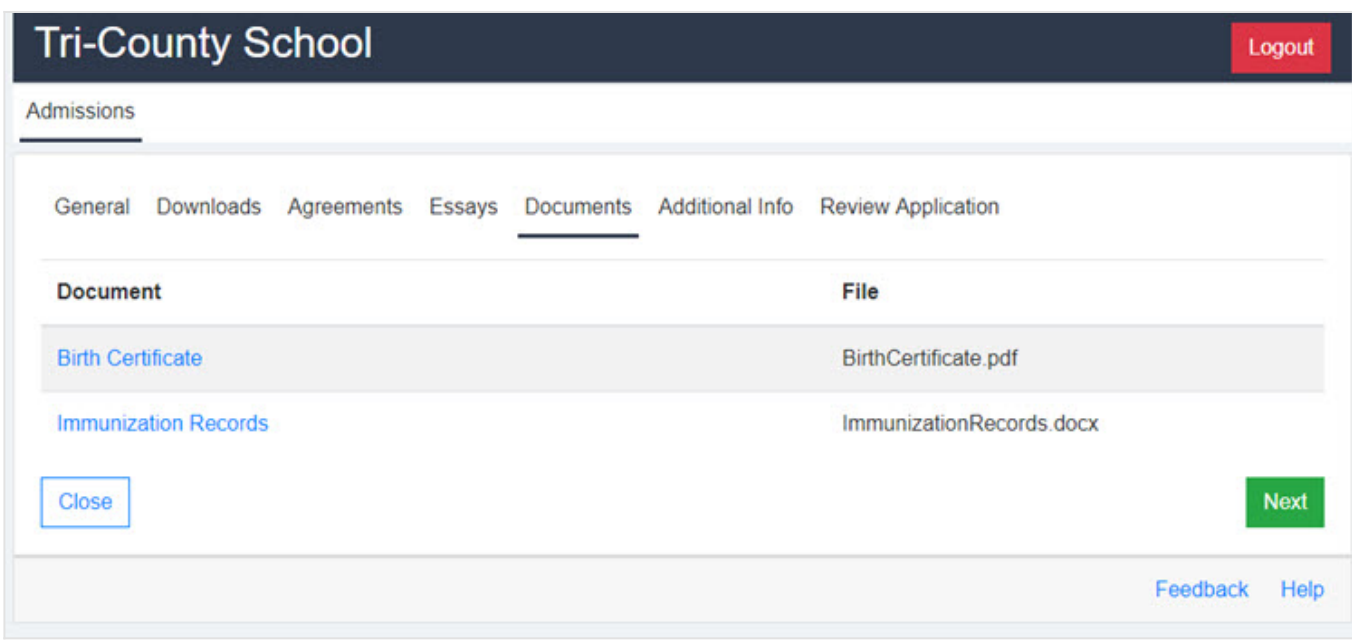

Clicking on the document title will allow you to upload a different file, if necessary.

Click Next below to follow the path to the next screen - **Additional Info**.

[Next: Additional Info →](#page-18-0)

<span id="page-18-0"></span>Admissions 2.0 | Additional Info **Admissions 2.0 | Additional Info**

This screen is used to collect data on your student. Some fields are grade level specific and some may be required.

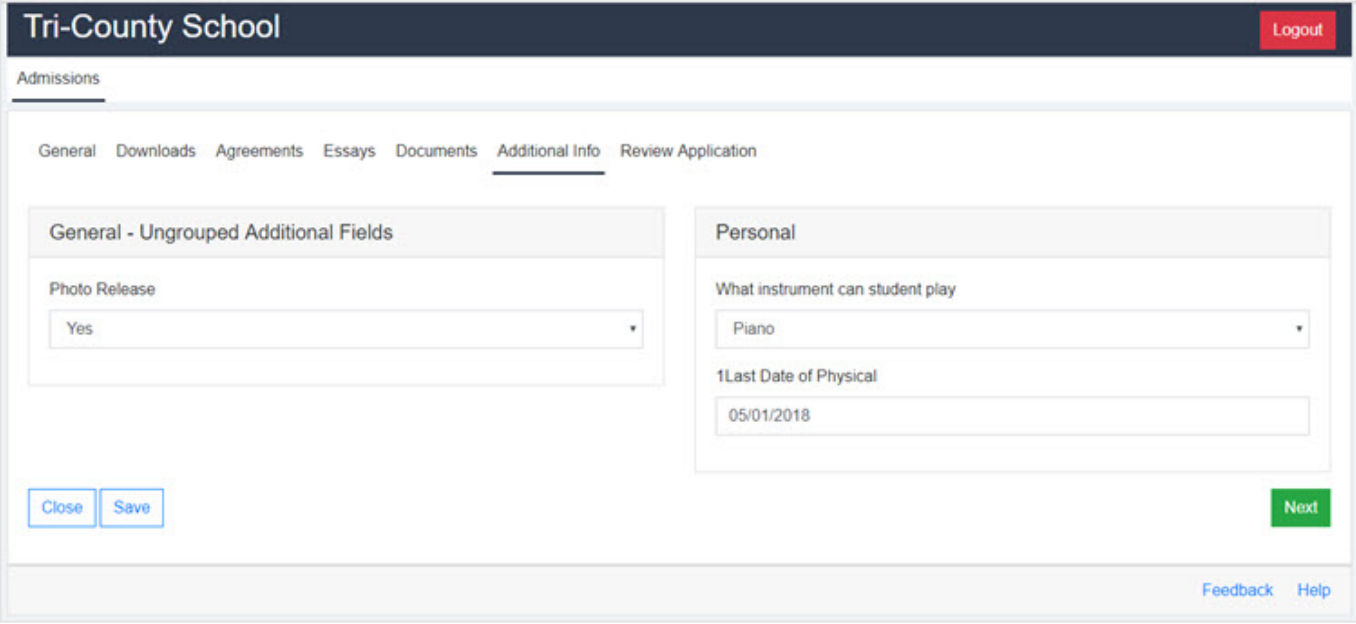

Once you have completed the information, you can cilck the '**Next**' button. Your data will be automatically saved.

**Your data will not be saved if you use the tabs across the top. It is good to click 'Save' after**  $\odot$ **entering/updating information and also before logging out.**

Click Next below to follow the path to the next screen - **Review Application**.

[Next: Review Application →](#page-19-0)

## <span id="page-19-0"></span>Admissions 2.0 | Review Application **Admissions 2.0 | Review Application**

This is the final screen in the application process. Here you can review your application to verify your information is complete. If there are fields required by the school that are icomplete, you will see a red box next to that field. The Submit button at the bottom of the application will not be enabled until this has been addressed.

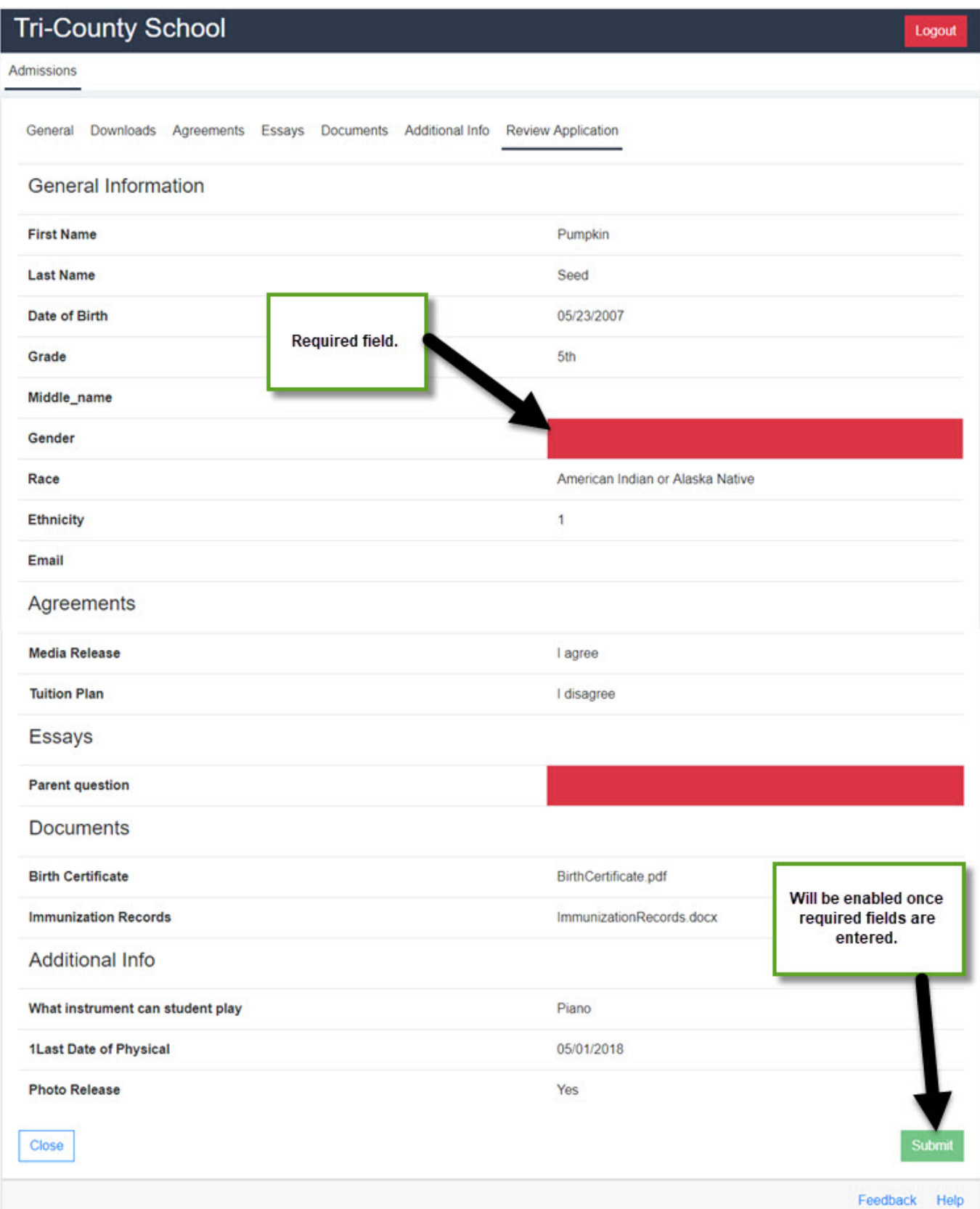

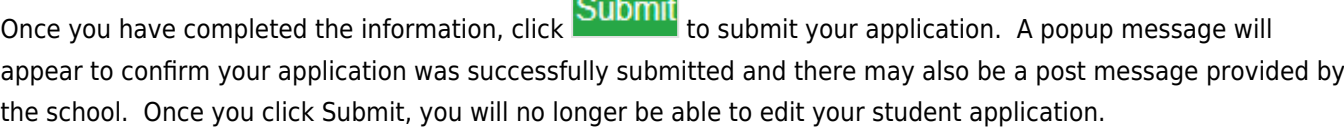

Your application has been submitted for review. Thank you for completing the application process.

You will be notified via email by May 31 about your acceptance status.

If you have been accepted, an invoice will be created and you will receive instructions about how to pay online.

If we could not place your child(ren) at this time, then their names will be put on our waiting list.

Thank you for registering with Tri-County School.

**Director of Admissions** 

Sample Message

**Close** 

Click the Close button. This will take you back to the main Admissions page.